## **Лист изменений к электрооборудованию**

Изменение №1 Применимо: для Туман-3

## **Котроллер разбрасывателя**

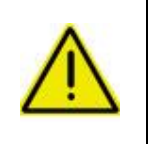

**При настройке контроллера расхода разбрасывателя после изменения параметров всегда нажимайте клавишу «ВВОД» (Рис. 2/1) для сохранения изменений!**

## **В противном случае значение не сохранится!**

Контроллер расхода разбрасывателя служит для настройки параметров работы разбрасывателя. Управление осуществляется клавишами (Рис. 1/2-6). Тумблеры (Рис. 1/7-9) отвечают за управление заслонками бункера. На дисплее (Рис. 1/1) отображается информация во время работы (расход кг/Га, скорость движения, процент открытия заслонок, остаток удобрения в бункере, а также рекомендации по скорости движения). Так же на дисплее осуществляется навигация по компьютеру.

Световой индикатор [\(Рис. 1/](#page-0-0)10) служит для предупреждения об остатке удобрения в бункере, а также о не верно подобранной скорости движения

Открытие заслонок происходит в автоматическом режиме, в зависимости от скорости движения.

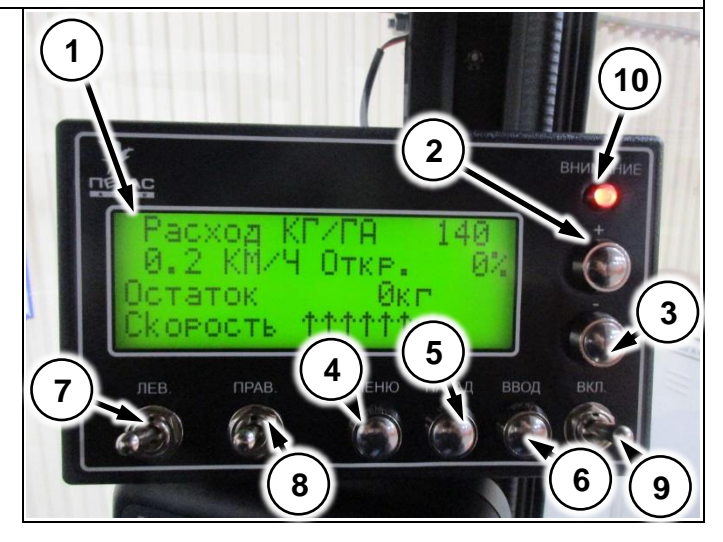

**Рис. 1**

На главном экране осуществляется настройка нормы внесения. Для этого нажмите клавишу «+» или «-» (Рис. 2/1,2) и установите необходимый расход. После завершения регулировки нажмите клавишу «ДА» для сохранения результата.

<span id="page-0-0"></span>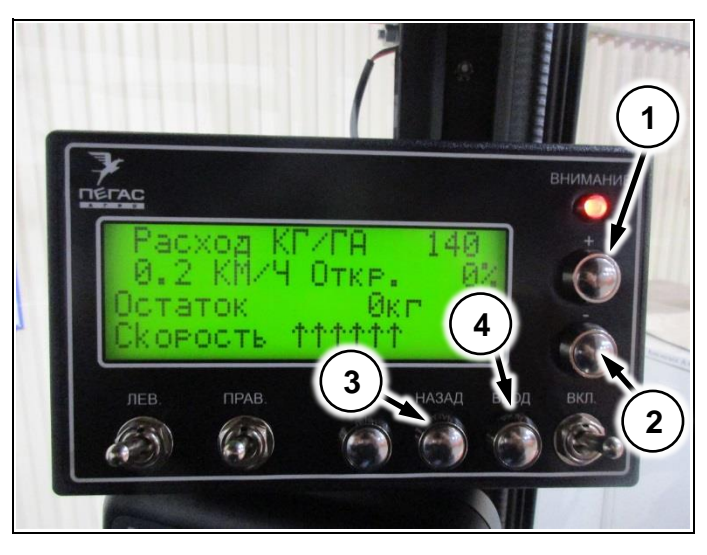

**Рис. 2**

Для входа в меню настроек нажмите клавишу «МЕНЮ» [\(Рис.](#page-1-0)  3/1).

Для навигации по меню используйте клавиши «+» и « -». Для выбора пункта меню и выхода из него используйте клавиши «ДА» и «НЕТ».

При первом нажатии клавиши «ДА» стрелка индикатор меняется [\(Рис.](#page-1-1)  4/1). При таком индикаторе производится изменение параметров.

Контроллер имеет три страницы меню.

На первой странице настраивается количество загруженного удобрения в бункер [\(Рис.](#page-1-1)  4/1), предупреждение об остатке удобрения в бункере [\(Рис.](#page-1-1)  4/2), устанавливается виртуальная скорость [\(Рис.](#page-1-1)  4/3), а также функция очистки бункера [\(Рис.](#page-1-1)  4/4).

На второй странице меню настраивается плотность удобрения [\(Рис.](#page-1-2)  5/1), ширина внесения удобрения [\(Рис.](#page-1-2)  5/2), коэффициенты колеса и бункера [\(Рис.](#page-1-2)  5/3, 4).

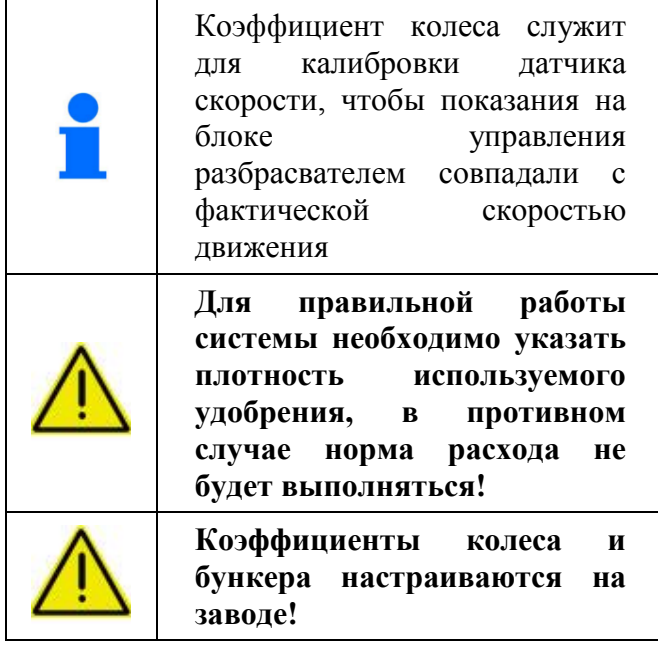

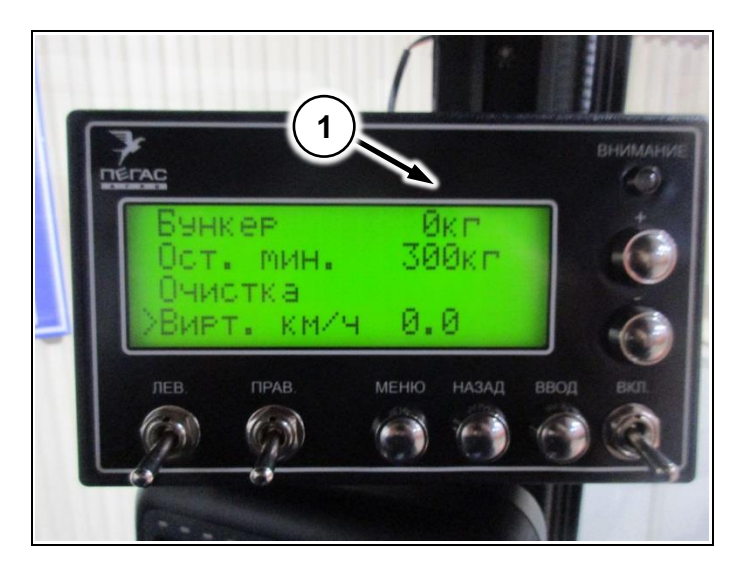

<span id="page-1-0"></span>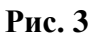

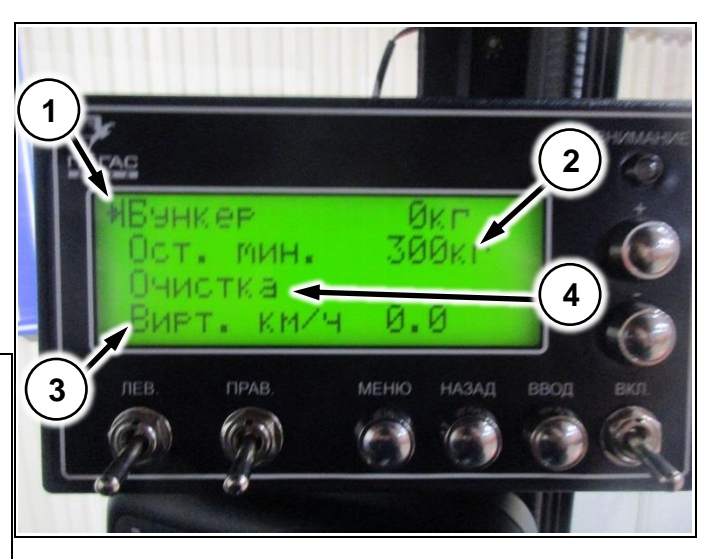

<span id="page-1-1"></span>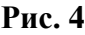

<span id="page-1-2"></span>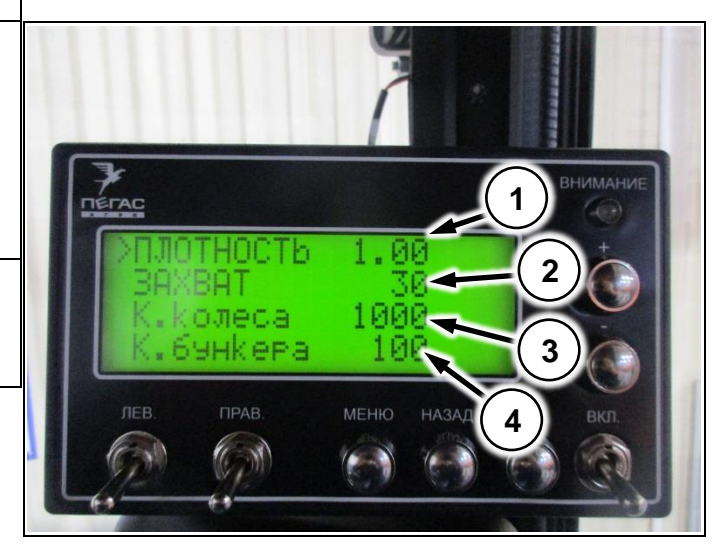

Рис. 5

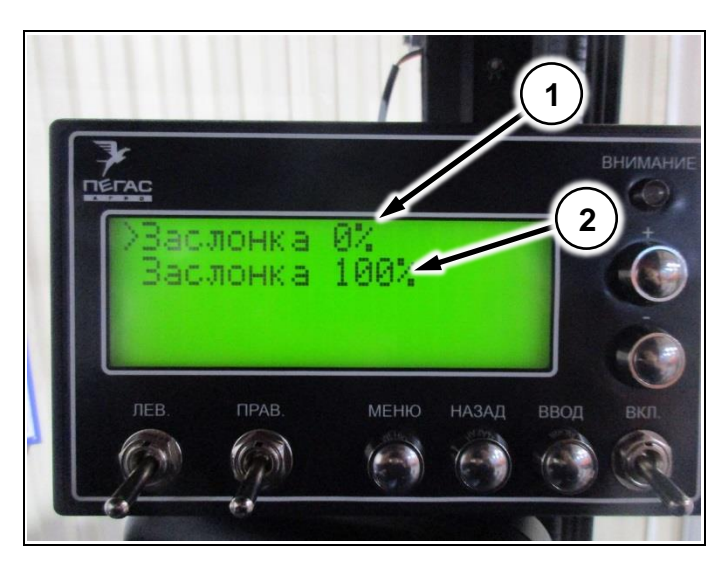

**Рис. 6**

На третьей странице находится меню калибровки заслонок.

Сперва настраивается нулевое положение заслонки [\(Рис. 6/](#page-2-0)1). Для этого выберите пункт меню и нажмите «ВВОД». Затем отрегулируйте заслонку [\(Рис. 8/](#page-2-1)1) тягой [\(Рис.](#page-2-2)  [7/](#page-2-2)1) таким образом, чтобы край заслонки [\(Рис.](#page-2-2)  [7/](#page-2-2)1) с нахлестом 0,5-1мм зашел под днище бункера [\(Рис. 8/](#page-2-1)2).

Далее выберите пункт «Заслонка 100%» [\(Рис.](#page-2-0)  [6/](#page-2-0)2). Нажимая клавиши «+» и «-» отрегулируйте заслонку [\(Рис. 8/](#page-2-1)1) таким образом,чтобы высыпное окно было открыто полностью и край заслонки совпал с краем высыпного окна [\(Рис. 8/](#page-2-1)3)

<span id="page-2-0"></span>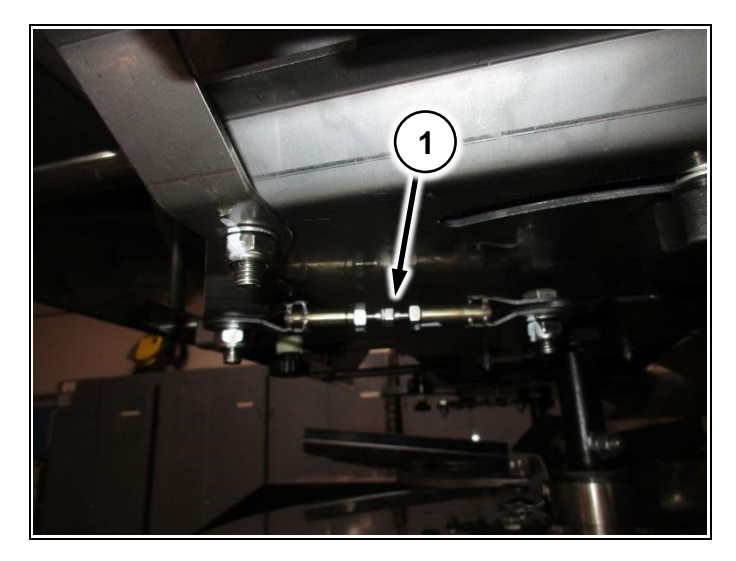

**Рис. 7**

<span id="page-2-2"></span><span id="page-2-1"></span>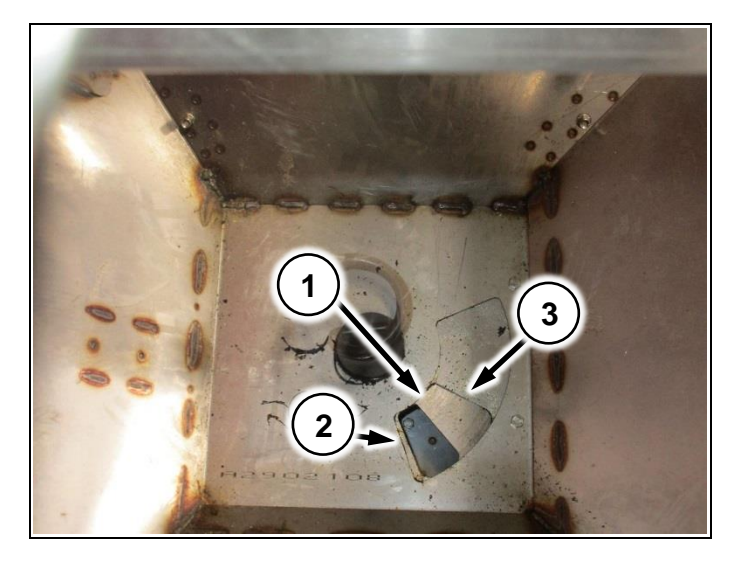

**Рис. 8**

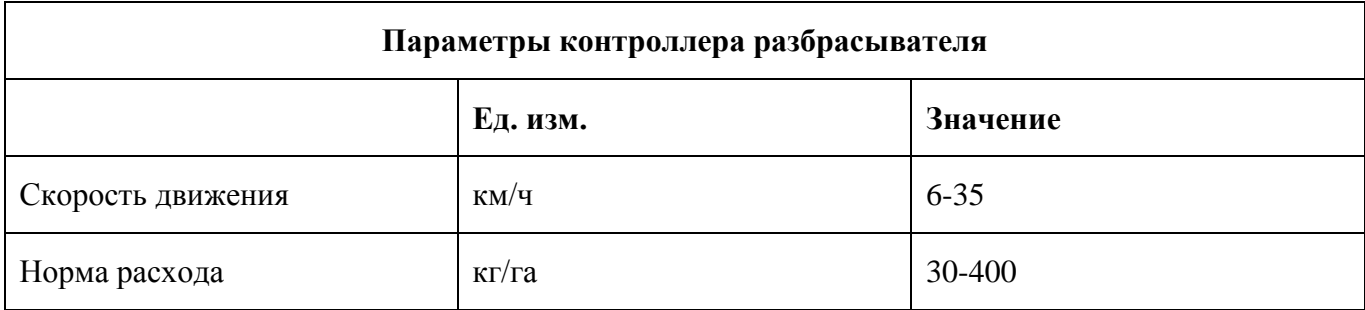